# **PLOTER DE CORTE**

### **CONTENIDO**

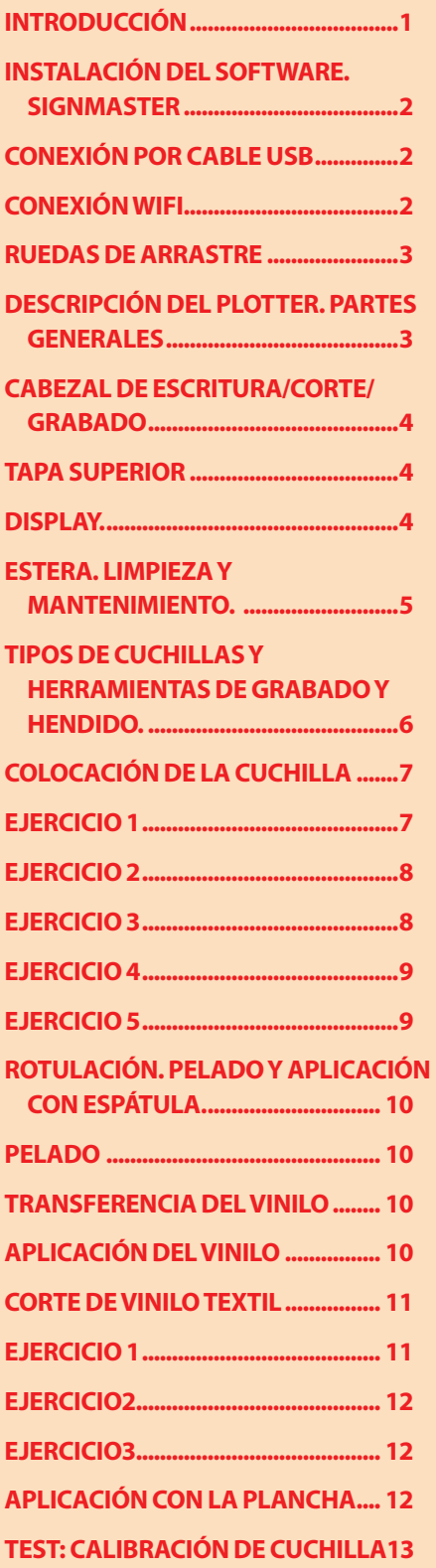

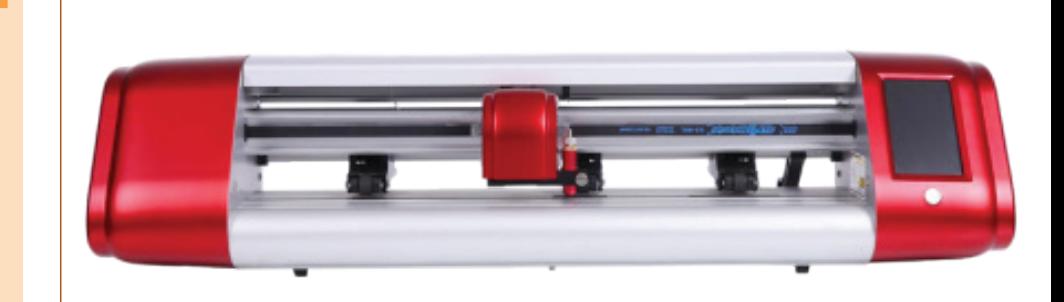

### **INTRODUCCIÓN**

El ploter de corte es un dispositivo que se ha vuelto muy habitual para crear diseños de todo tipo. Una herramienta muy útil para aquellos que trabajan en el sector del diseño gráfico, el estampado y la impresión.

Se trata de un dispositivo que se asemeja bastante a una impresora aunque, con funcionalidades diferentes, ya que se encarga, principalmente, de cortar los diferentes diseños que se han creado de manera previa.

El ploter de corte se utiliza básicamente para cortar vinilo termoadhesivo y vinilo de rotulación.

El vinilo termoadhesivo se utiliza básicamente para realizar estampados con colores sólidos en prendas de vestir como camisetas, sudaderas, gorras, pantalones y también en bolsas de tela entre otras. El vinilo de rotulación lo utilizaremos para decorar o crear mensajes directos en paredes, ventanas, puertas...

El ploter Rotutex C41 es bastante versatil, incorpora un juego de cuchillas de corte con las que podemos cortar un sinfín de materiales de diferente naturaleza:

-Vinilo termoadhesivo. Vinilo Textil. Vinilo reflectante... -Papel adhesivo. Papeles gruesos 300gr. Cartoncillo, cartulina...

-Goma eva. Fieltro...

Como muestra de esa versatilidad, incluye unos cabezales de hendido y grabado permitiendo trabajar con materiales rígidos con las que podremos:

-Realizar packaging.

-Grabar en aluminio, chapa, madera, metacrilato, ciertos materiales laminados... Debemos tener en cuenta que el intercambio de una herramienta o material necesitará unos nuevos ajustes, por lo que es casi obligatorio realizar una tabla

de materiales y ajustes básicos para no tardar demasiado tiempo ni desesperarse. En la página web existen dos manuales para su descarga

*https://www.rotutex.com/es/content/6-rotutex-descargas-ayuda-soporte*

un MANUAL RÁPIDO, perfecto para la instalación del ploter y activar la configuración WIFI y un MANUAL DE USO DEL PLOTER, en este último, hay una guía de referencia de ajustes para diferentes materiales, indicando entre otros, la cuchilla, velocidad…

De todas las maneras, lo mejor es que nosotros mismos confeccionemos una tabla personalizada con los materiales comunes más usados.

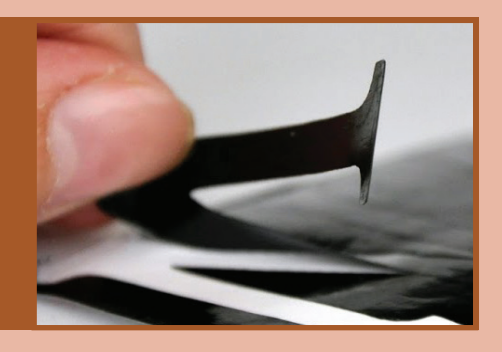

### **Conexión del plotter: USB, WIFI**

La conexión del ordenador mediante WIFI con el ploter no está recomendada en nuestro entorno de trabajo, la señal suele fluctuar ralentizando el trabajo e incluso en ocasiones fallar parando la tarea y estropeando el trabajo.

Lo mejor es realizar la conexión mediante cable USB.

**Antes de realizar la conexión con la máquina ya sea mediantre WIFI o USB debemos tener instalado el sofware SIgn Master en el equipo.**

#### **INSTALACIÓN DEL SOF-TWARE. SIGNMASTER**

En la página de "ROTUTEX", apartado "DESCARGAS" está en enlace para descargar e instalar el programa:

*https://www.rotutex.com/es/content/6-rotutex-descargas-ayuda-soporte*

En el CD que acompaña la máquina también tenemos el instalador.

En ambos casos, basta con seguir las instrucciones, introduciendo el código de registro que viene asociado al programa, este se puede encontrar en el Cd de instalación y en un folio dentro de la caja con el cable de alimentación.

#### **CONEXIÓN POR CABLE USB**

El ploter debe estar apagado mientras no realicemos la instalación del sofware.

Una vez realizado la instalación del programa Sign Master, enchufamos el cable USB al equipo, encendemos el ploter y buscamos en el programa la ventana "COLA DE VINILO" que encontraremos a la derecha de los iconos de acceso directo, debajo de la barra de menús. Es un icono con apariencia de nave espacial.

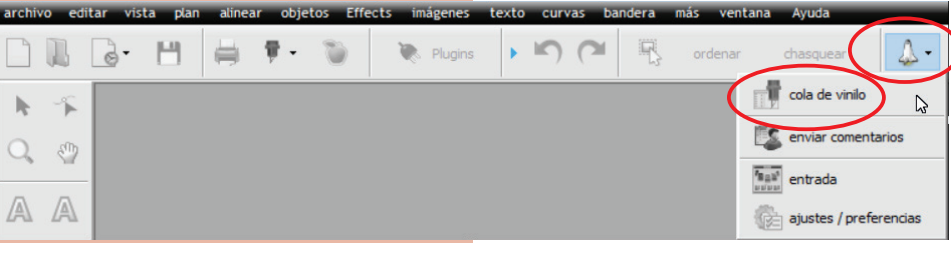

Se nos abrirá la ventana "VINYL SPOOLER", en ella iremos a la pestaña de "CONEXIÓN" y revisaremos que en:

-"TRAZADOR" esté seleccionado el Ploter Rotutex C41.

-"MÉTODO DE CONEXIÓN / TIPO DE PUERTO" tenga puesta la opción de "Direct USB port".

-"CONFIGURACIÓN / PUERTO USB" tengamos un puerto activo y selecionado.

La conexión debería establecerse.

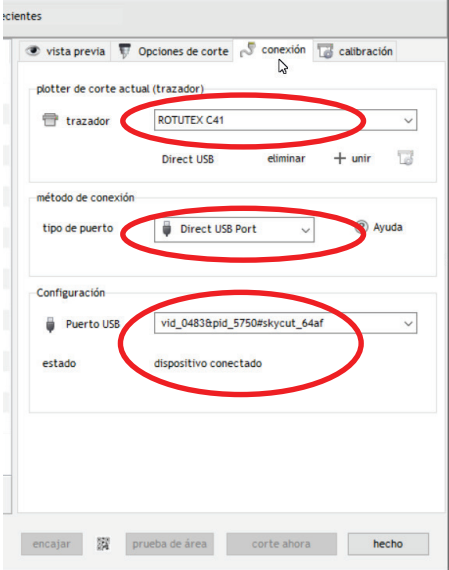

#### **CONEXIÓN WIFI**

Si tenemos conexión WIFI, en la esquina superior izquierda del display del ploter, debería aparecer un icono de color verde indicando que el ploter tiene conexión WIFI.

Para realizar la conexión debemos abrir la opción "WIFI" que está dentro de "AJUSTES" del ploter.

Con el botón "*SCAN*" buscaremos la señal wifi que corresponda y la validamos con el botón "APLY" situado en la esquina inferior izquierda.

Introducir la clave (las letras salen pulsando varias veces en cada una de las teclas).

En el apartado de la dirección "IP" con poner los últimos tres dígitos debería ser suficiente.

El equipo debe tener una "IP" fija, de lo contrario cada vez que se encienda tendremos que volver a sincronizarlo.

Por último pulsaremos el botón de "APLICAR".

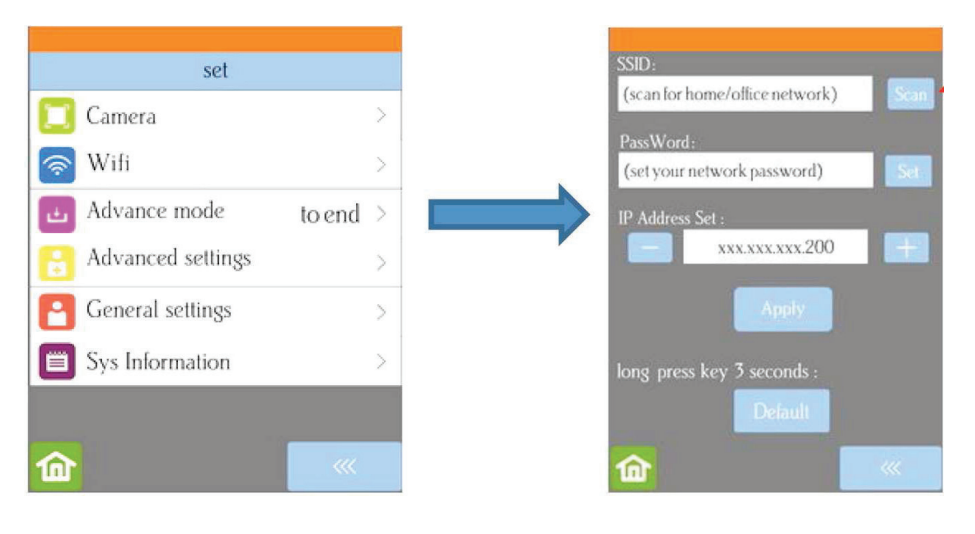

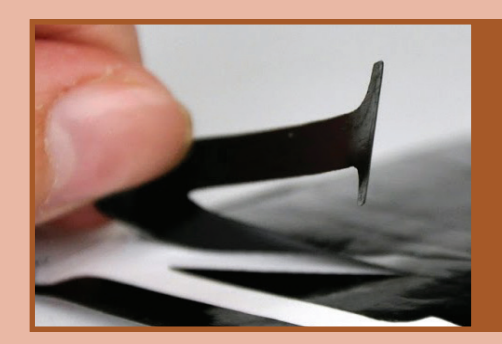

### **Descripción del plotter. Partes generales**

En la parte frontal encontramos las ruedas de arrastre, el cabezal de corte, el display y la tapa superior.

En la parte trasera está la palanca que permite subir y bajar las ruedas de arrastre y las palancas para aumentar la presión de las ruedas.

En el lateral derecho se encuentra el puerto USB, la entrada de los datos para cable USB y la clavija de alimentación.

Debajo del ploter está la tapa que da acceso a parte de la maquinaria.

#### **RUEDAS DE ARRASTRE**

Una de las partes más importantes son las RUEDAS DE ARRASTRE, cuenta con tres ruedas que se pueden desplazar para anular su función y aumentar o facilitar la zona de grabado, sobre todo con materiales gruesos.

Las ruedas de arrastre deben colocarse exactamente sobre los rodillos tractores que se encuentran debajo, para ello hay unas marcas en la guía de arrastre con forma de flecha para centrarlas lo mejor posible.

Las ruedas solo se po-

drán mover si previamente se han levantado con la palanca general.

Para introducir un vinilo o la "almohadilla" (estera de corte) debemos levantar las citadas ruedas mediante la palanca que nos encontramos en la parte trasera derecha, empujándola hacia atrás y abajo.

En cada una de las ruedas hay una palanquita que tiene un pequeño muelle, por lo general, esa palanca deberá

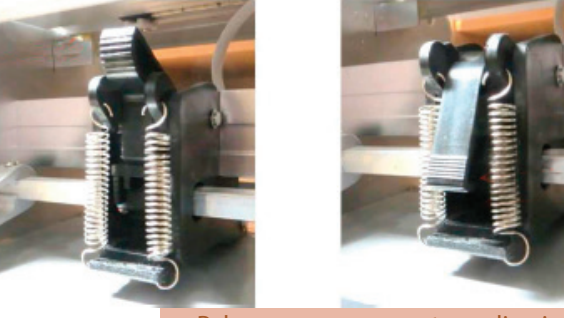

Palancas para aumentar o disminuir la presión sobre las ruedas de arrastre. Palanca subida poca presión palanca bajada más presión.

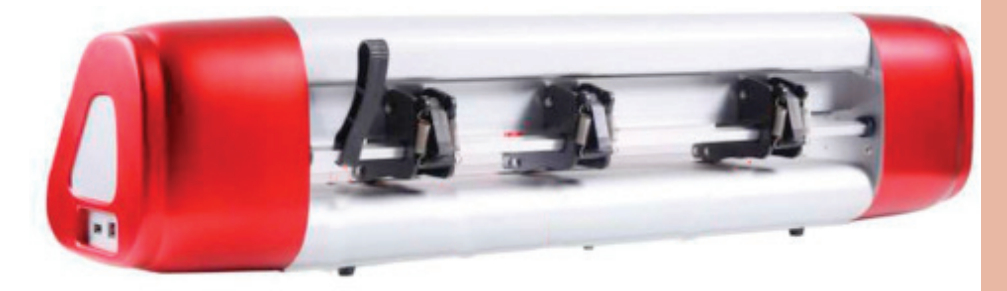

Parte posterios de las ruedas de arrastre. Cuando no se use el ploter, las ruedas de arrastre deberán permanecer siempre levantadas.

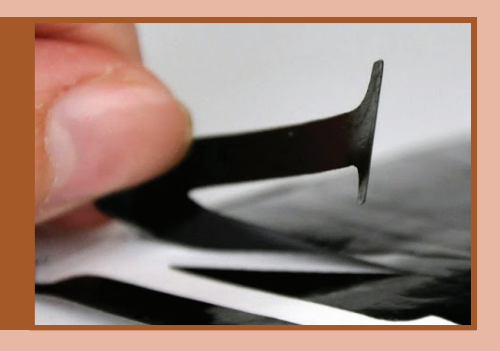

estar levantada, la bajaremos cuando necesitemos una presión extra.

Cuando sea necesario, las ruedas de goma y los ejes de arrastre se pueden limpiar con alcohol isopropílico o un disolvente suave. Aplicar el limpiador en un trapo limpio que no suelte pelusa y frotar toda la rueda y/o el eje de arrastrehasta que quede libre de adhesivo.

Al usar la estera de corte, se recomienda colocar el material en el centro de la alfombrilla y la rueda de arrastre más a la izquierda en el lado izquierdo para que quede anulada. A continuación, deslizar la rueda de arrastre del medio para que sirva como agarre del lado izquierdo y la rueda de arrastre derecha hacia la izquierda. Esto mantiene las ruedas de arrastre fuera del material y proporciona un equilibrio igual mientras la estera se mueve dentro y fuera durante el corte.

Si estamos grabando materiales con cierto volumen, es obligatorio desplazar las ruedas anulando la central.

**Cuando no se use el ploter, las ruedas de arrastre deberán permanecer levantadas.** 

#### **CABEZAL DE ESCRITURA/ CORTE/GRABADO**

El cabezal es muy sensible, deberemos tratarlo con cuidado, sobre todo el tornillo de sujeción, para no pasarlo de rosca apretarlo con cuidado. Son piezas de plástico resistente que se cambian facilmente pero tienen cierta fragilidad.

En el cabezal colocaremos la herramienta que necesitemos utilizar:

- Bolígrafo Corte 30º, 45º, 60º
- Grabado
- Hendido

También ofrece la posibilidad de incorporar una unidad láser.

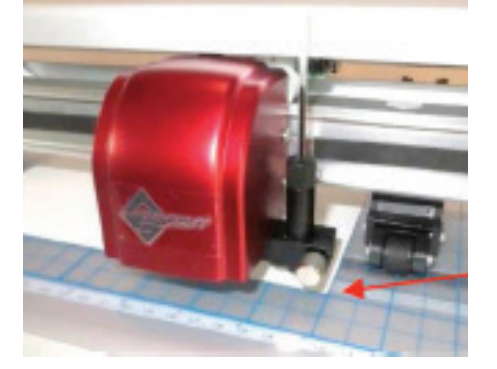

#### **TAPA SUPERIOR**

Podemos abrir la tapa superior haciendo una ligera presión hacia arriba con ambas manos en la zona frontal para cambiar los LEDs o instalar la unidad láser.

#### **DISPLAY.**

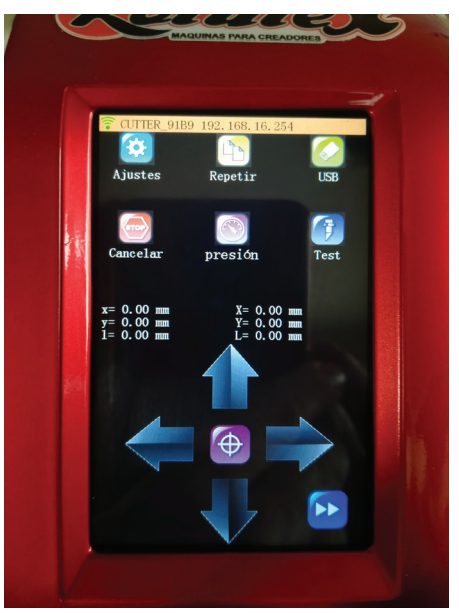

Menús básicos y avanzados. Test de corte. Ajustes de velocidad. Ajustes de la luz de leds. Sonidos y luces de fin de trabajo.

En el display podremos encontrar las diferentes opciones de configuración para el equipo:

#### **General settings**

**LED SETtings:** Podremos cambiar el color de la luz LED

**Screem**: Dos opciones, por un lado que al acabar la tarea cambie el color

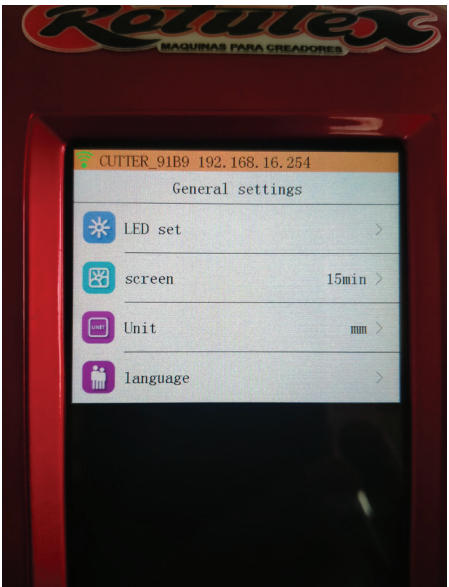

de la luz y la otra opción es que emita un sonido.

**Unit / Languaje :** Cambio de unidades (pulgadas/centímetros) y de idioma.

#### **Advanced SETtings**

**To right power on (icono amarillo):**  Cuando encendemos el ploter, el cabezal se coloca automáticamente hacia la derecha, de esta manera facilita la carga de material.

**"Y" KEY MODE:** Para que el eje "Y" (el material/ruedas de arrastre) se desplace hacia adelante (defecto) o atrás (marcha atrás).

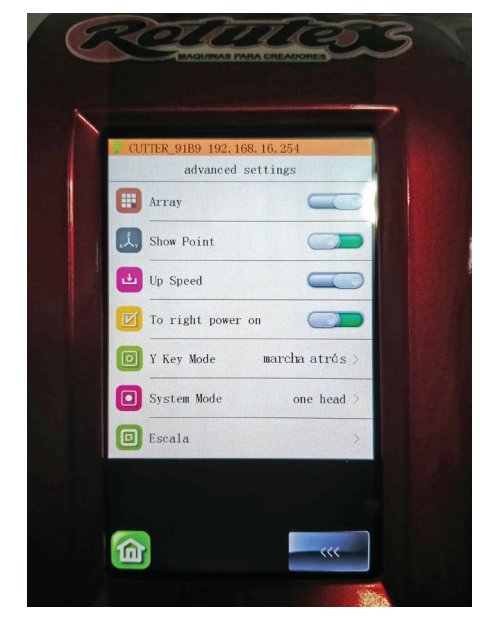

**Array:** Esta opción nos permite realizar repeticiones.

**Show Point (mostrar punto):**  Cuando movemos el cabezal y el material por medio de las flechas, se muestra en el display la posición relativa (en la parte izquierda) y la posición absoluta (en la parte derecha del display).

"X" es la distancia en horizontal (derecha izquierda)

"Y" es la doistancia en vertical, al alto del material.

"L" es la distancia en línea recta desde la posición "x/y".

**Up speed:** Es la velocidad con la que el material se desplaza al activar las flechas del display.

**Si necesitamos reducir momentaneamente la velocidad de arrastre, podemos activar el icono representado con dos flechas sobre un fondo azul que está en la pantalla principal del display.**

También podemos modificar en el apartado de "presión" (pantalla principal) la velocidad de arrastre y la de corte.

La primera opción corresponderá al corte y la segunda al arrastre.

**System mode:** Para activar la opción láser.

**Escala:** Si necesitamos ampliar o reducir un trabajo, lo podemos hacer desde aquí, pero es muy importante que después de terminar se restituya al 100%

#### **Avanzado Modo**

**To start:** hará que el cabezal de corte regrese al origen después del corte.

**To end:** hará que el cabezal de corte avance hacia el final del proyecto de corte.

**To left:** hará que el cabezal de corte se mueva hacia la izquierda del proyecto de corte.

#### **ESTERA/ESTERILLA/TA-PETE/ALMOHADILLA/ ALFOMBRA... LIMPIEZA Y MANTENIMIENTO.**

Todos los materiales que no tengan soporte propio, deberán fijarse encima de la estera.

Es conveniente poner el adhesivo, solo en el centro de la estera, dejando libre las ruedas de arrastre, de esta manera no tendremos que limpiarlas tan a menudo.

Si la capa de adhesivo que trae de fábrica se gasta, por lo general, cualquier adhesivo reposicionable NO PERMANENTE sirve. Realizar una prueba en una esquina y probar su resistencia.

No dejar el papel mucho tiempo en la estera con el adhesivo, al final podría quedarse pegado en la estera de forma permanente.

Si intentamos cortar o grabar materiales que necesiten estar más sujetos, se puede utilizar cinta de carrocero para sujetarlos o cinta doble cara.

En ocasiones podemos fabricar un molde a base de silicona que nos sirva de ayuda para colocar varios soportes. Hacer una prueba previa antes en una esquina.

Para la limpieza existen esprays para quitar la cola nosotros utilizamos un di-

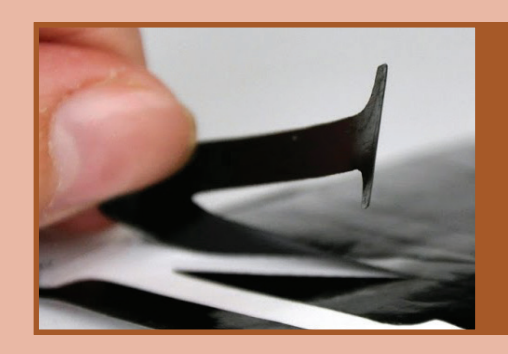

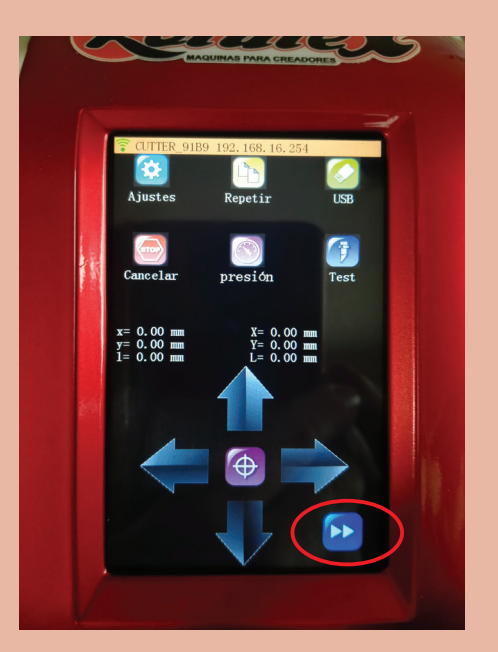

Si necesitamos colocar el cabezal de corte en un lugar concreto o reducir momentaneamente la velocidad de arrastre, podemos pulsar en el icono que se muestra rodeado con un círculo.

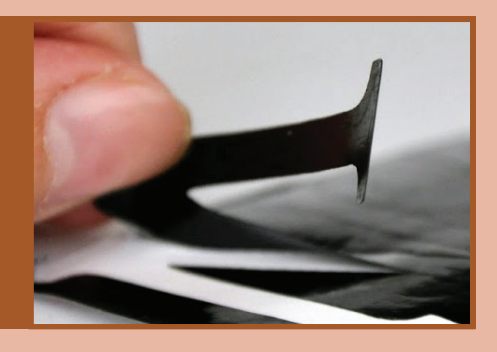

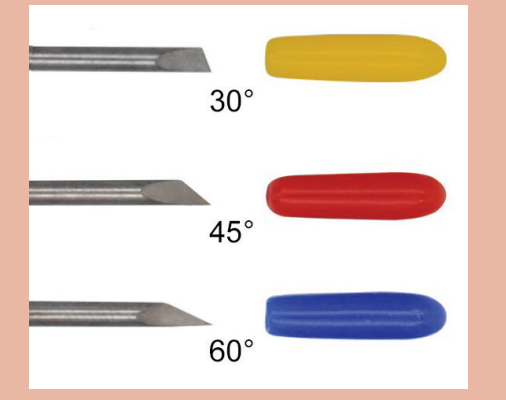

Portacuchillas.

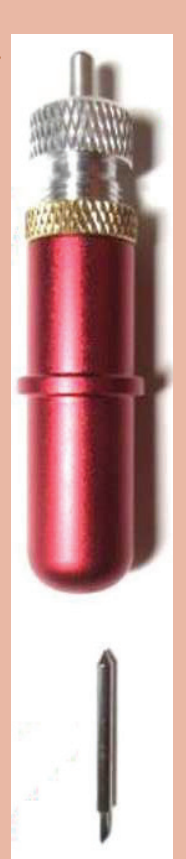

solvente de 3M "Industrial Cleaner citrus base" llamado de "NARANJA". No deja residuos ni disuelve la estera, ni el metacrilato.

He probado a limpiar con alcohol de limpieza pero me ha sido complicado y el acabado no es del todo bueno.

Compañeras has sugerido que para la limpieza se utilice jabón tipo "Lagarto" o dejar unos minutos encima de la estera un paño empapado en aceite de oliva.

### **Tipos de cuchillas y herramientas de grabado y hendido.**

Rotutex viene con tres cuchillas:

•La cuchilla con **tapa amarilla, 30 grados,** es una cuchilla ancha, adecuada para cortar telas, fieltros y tintes. Se sabe que también funciona de manera óptima con cartulina que ha estado expuesta a la humedad.

•La cuchilla con **tapa roja, 45 grados,** es adecuada para cortar materiales más delgados como papel, todos los tipos de cartulina, vinilo de transferencia de calor y vinilo de rotulación, etiquetas (papel adhesivo).

•La cuchilla con **tapa azul, 60 grados,** es una cuchilla mucho más larga y es muy adecuada para cortar materiales más gruesos, como pasta de goma, plástico artesanal, espuma artesanal y material de plantilla de diamantes de imitación.

-Las cuchillas de 45º y 60º permiten realizar cortes más precisos para elementos pequeños o con curvas muy cerradas.

-Las cuchillas de 45º y 60º en la parte posterior al filo (la parte de atrás) no termina recto, sino que el filo está un poco adelantado, permitiendo cortes más precisos.

**El cabezal para marcar las dobleces** para crear por ejemplo una caja, tiene dos dos puntas de estampado de diferentes tamaños. Se recomienda el más pequeño para marcar la cartulina para proyectos plegables, como tarjetas desplegables, bolsas de regalo y cajas pequeñas. Cualquiera de las cabezas se puede usar para realizar hendidos.

Al marcar en cartulina o papel, se recomienda colocar un material blando debajo para permitir una presión más profunda. Debemos asegurarnos de que el material esté bien adherido a la estera (con cinta adhesiva, si es necesario).

**La herramienta de grabado** se puede utilizar para grabar diversos materiales.

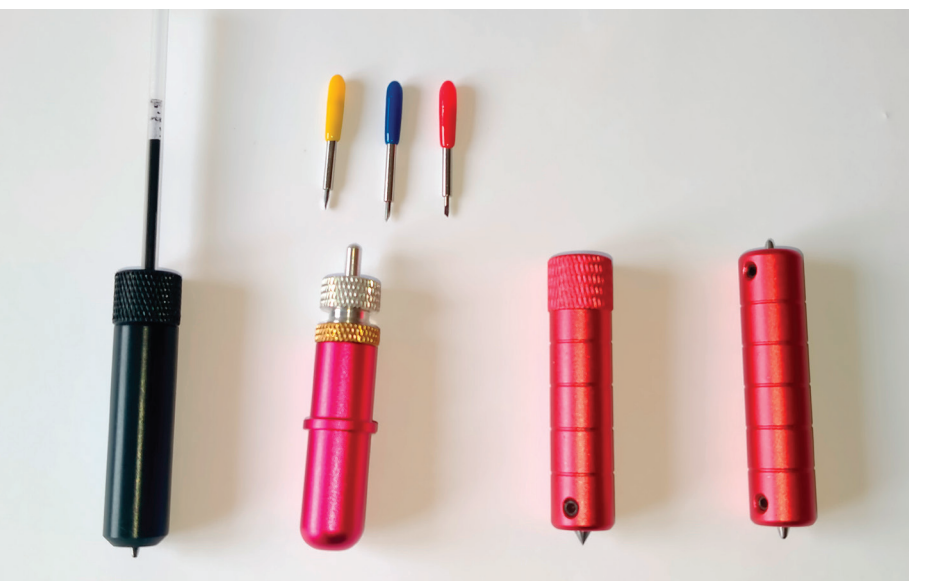

#### **COLOCACIÓN DE LA CUCHILLA**

No se debe desmontar el soporte portacuchillas a no ser que necesitemos limpiarlo. La cuchilla entra y sale por un orificio situado en la parte inferior del soporte.

En la parte superior del soporte hay un pulsador mediante el cual podemos extraer la cuchilla y reemplazarla por otra.

La rueda dorada (bronce) se debe aflojar para poder mover la rueda de latón (plateada). La rueda plateada hará que la cuchilla suba o baje.

Una vez colocada a la altura oportuna, apretaremos el anillo de bronce.

**El objetivo de la cuchilla es el de cortar solo lo que necesitamos, por lo que solo debe sobresalir por fuera del soporte un poco más que el grosor del material a cortar.**

### **Carga de material y test de corte.**

#### **EJERCICIO 1**

-Colocar vinilo de rotulación en el ploter.

-Colocar la cuchilla de 45º en su soporte.

-Ajustar la altura de la cuchilla (debe sobresalir el grosor del vinilo y un poquitín de nada más).

-Colocar el soporte de la cuchilla en el cabezal de corte (utilizar 20 hojas de post-it como galga).

-Hacer test de corte. Corregimos la presión. Empezamos con 20gr 350mm/s ajustamos hasta conseguir la presión adecuada.

-Guardar la configuración de los ajustes en la opción "PRESIÓN" del ploter.

-Escribir un texto en mayúsculas con alguna letra cerrada (MANOLO) EN ARIAL BLACK 33mm de alto.

-Hacer pruebas.

-Recordar que antes de dar la orden de cortar, deberemos decirle que herramienta tenemos montada en el cabezal y si se tiene que activar el "OFFSET" que es la "COMPENSACIÓN" de corte de las cuchillas.

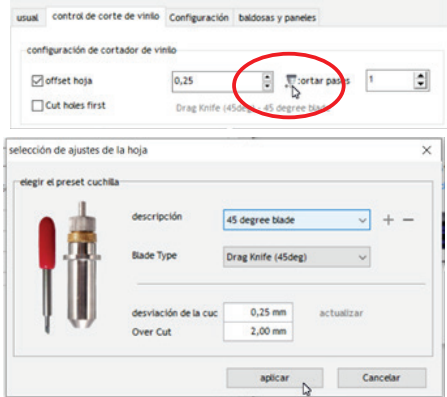

Repasamos las opciones de corte: 1. Corte normal. NADA MARCADO

2. Activar "CORTE PELAR RÁPIDO" de esta forma, se agregan líneas enganchadas a las formas con trayectorias internas para facilitar el pelado.

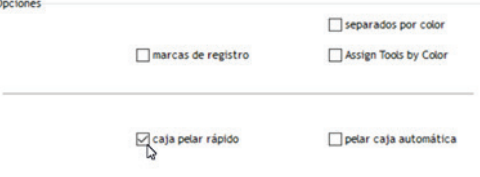

Si activamos la opción de "PELAR CAJA AUTOMÁTICA" se creará una caja exterior para facilitar el pelado.

3. En las opciones de texto encontramos algunas opciones que se repiten el el apartado anterior, pero, en este caso son especiales para trabajar con textos.

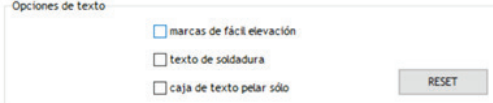

-"MARCAS DE FÁCIL ELEVACIÓN": Generará un corte en el interior de las letras cerradas como por ejemplo la letra "O".

-"TEXTO DE SOLDADURA": super importante, hay tipografías como la "Brush Script" que los rasgos de las letras se superponen por lo que el plotter realizará un corte entre cada letra e incluso dentro de ellas.

-"CAJA DE TEXTO PELAR SOLO": hará una caja exterior y además entre aquellas letras que no se tocan cortará esa separación en dos.

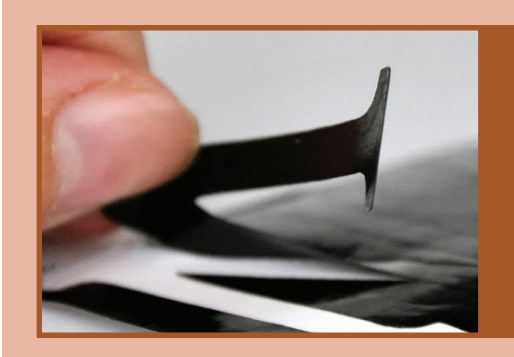

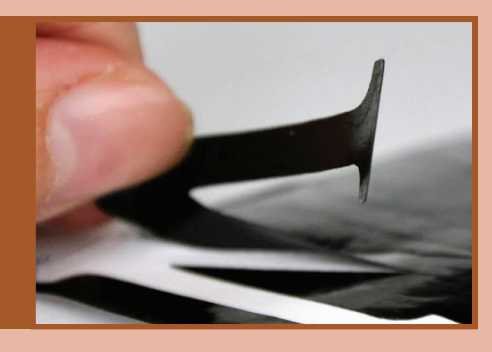

La opción de "TEXTO DE SOLDADURA" también la podemos realizar en "SING MASTER" en el menú OBJETOS/WELDING/WELD // ctrl+j . Al aplicar esta opción en Sing Master, el texto deja de tener las propiedades propias del texto y se convierte en trazado/dibujo.

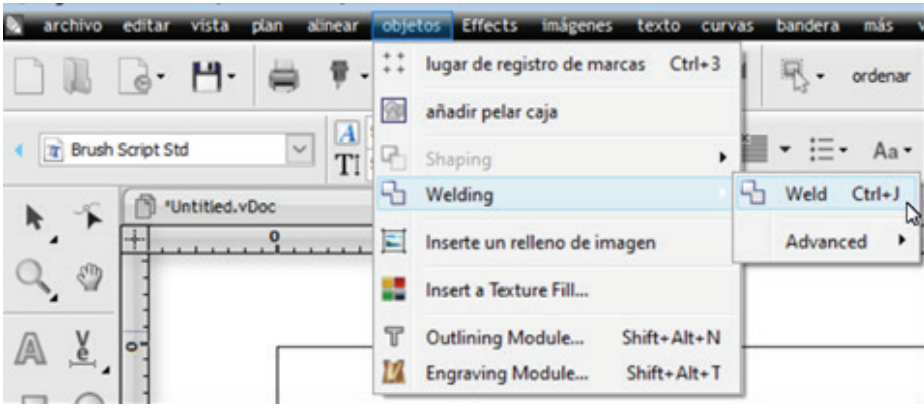

Una vez conseguidos los parámetros de presión y velocidad adecuados, podríamos guardar la configuración en el ploter dándole un nombre.

#### **EJERCICIO 2**

En este ejercicio se propone cortar el mismo texto del ejercicio anterior con los parámetros establecidos en el ejercicio anterior pero a una velocidad mucho más lenta, a 150 mm/s sin variar la presión, solo velocidad. Marcar solo la opción "CAJA DE PELADO".

En cualquier momento del corte podemos pulsar la opción "PAUSA" en el display del ploter, podremos mover con las flechas el material para comprobar el corte y reanudarlo cuando estimemos oportuno desactivando la pausa.

Una vez terminado de cortar ese texto, volver a cortarlo pero mucho más rápido 700mm/s sin variar la presión, solo velocidad. Marcar solo la opción "CAJA DE PELADO".

Terminados los dos ejercicios, comparar los resultados: ¿cómo ha cortado a baja velocidad? ¿cómo ha cortado a alta velocidad? ¿modificar la velocidad de corte, modifica la presión ejercida en

el vinilo?

#### **EJERCICIO 3**

Colocar una imagen del clip art con un diseño algo complejo y enviar a cortar. Si los ajustes son correctos, todo saldrá perfecto.

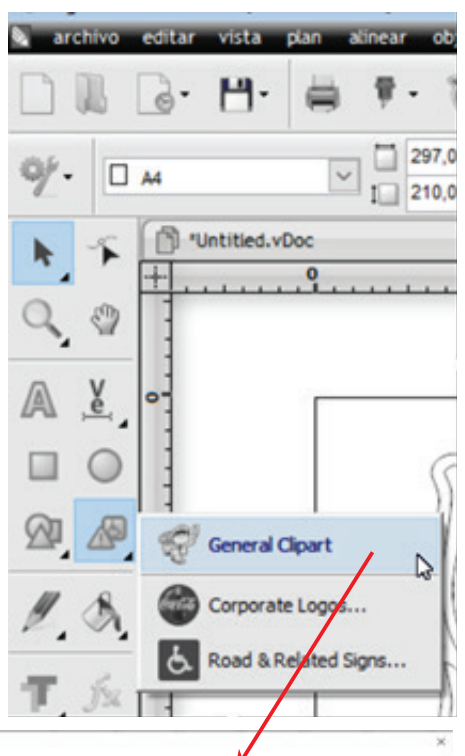

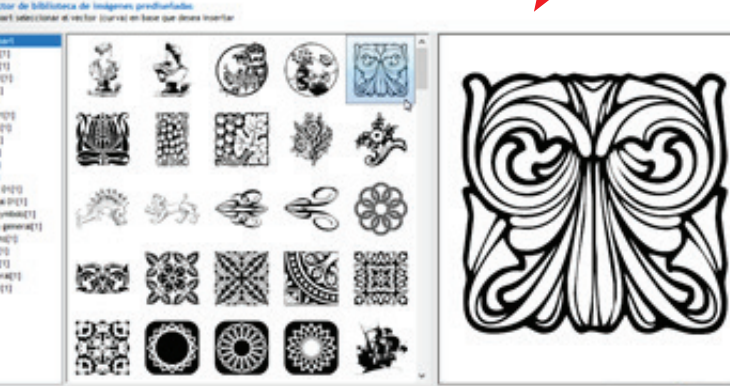

#### **EJERCICIO 4**

Importación de diseños preelaborados (InkScape, Coreldraw, illustrator) Vamos a trabajar con un archivo creado en "Illustrator" versión 22 Abrimos "SingMaster" y creamos una nueva página "Ctrl+N".

Desde el escritorio abrimos la carpeta donde está el archivo a cortar (02V\_gracias\_v250\_p50) y lo arrastramos dentro de "SingMaster", lo soltamos y se desplegará la ventana de "Importación" de obras de arte", activamos la opción de "Importar como editables" y si es necesario "Conservar colores CMYK".

Aunque nos diga que no es un archivo compatible pulsamos en "ACEPTAR" y se abrirá el archivo en un documento nuevo.

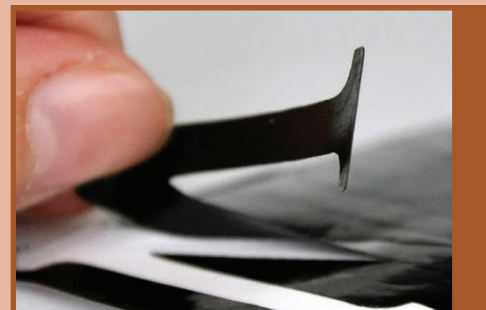

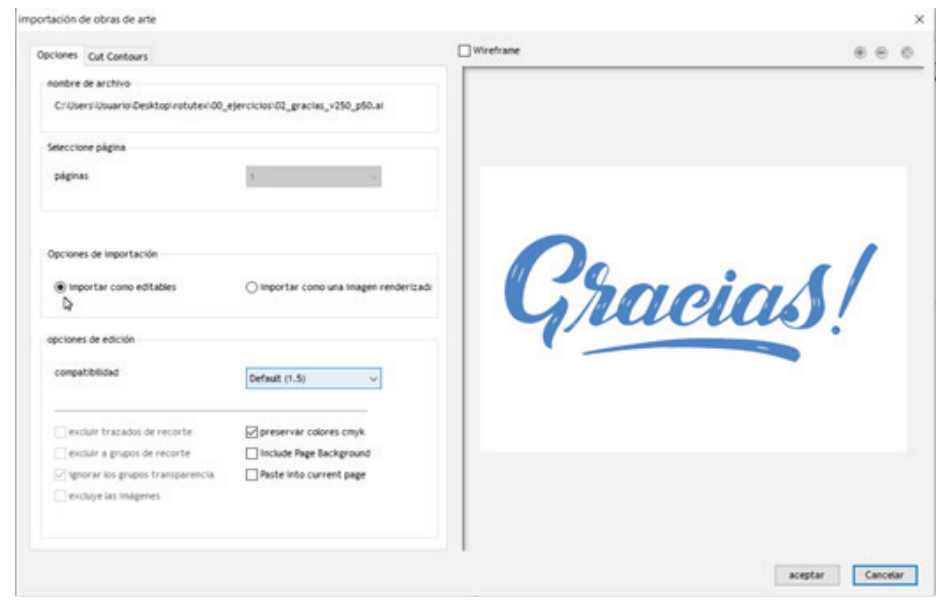

Si el archivo fue guardado en la versión 8 de Illustrator, el archivo se comportaría como si lo estuviéramos "Importando".

Aunque nos diga que no es un archivo compatible pulsamos en "ACEPTAR" y se abrirá en el documento abierto.

Una vez tenemos el archivo en pantalla, el reto es cortarlo en vinilo de rotulación sin modificar su tamaño.

Para colocar o importar un archivo PDF actuaríamos de la misma manera.

Cuidado con los trabajos creados en plataformas como "CANVAS" que algunas de las imágenes son "PNG" o "JPG" al no estar creadas en base a trazos vectoriales, no puede ser cortado y además puede dificultar la tarea de crear un contorno.

#### **EJERCICIO 5**

Seguimos con otro trabajo de illustrator.

Colocamos el archivo "03V\_FELICES\_FIESTAS" en un documento de SingMaster como hemos hecho en el ejercicio anterior.

Ten en cuenta que necesitamos rotularlo a cuatro colores.

Como necesitamos rotular cuatro colores diferentes encajados, manteniendo distancias y colocación igual al original, a la hora de enviar a cortar, debemos marcar la opción de "MARCAS DE REGISTRO".

Otra opción que nos ayudará un montón es activar "SEPARADOS POR COLOR" de esta manera podemos enviar a cortar solo los elementos que necesitemos dependiendo del vinilo colocado en el plotter.

No es buena idea cambiar las opciones de corte de un color a otro, las marcas de registro podrían salir en sitios diferentes.

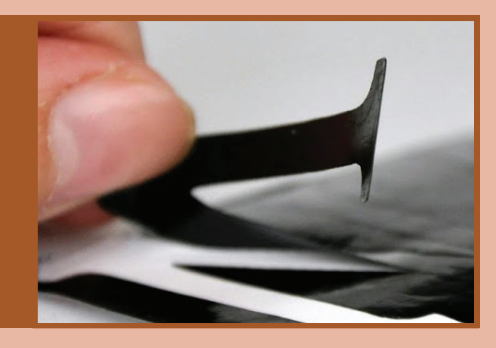

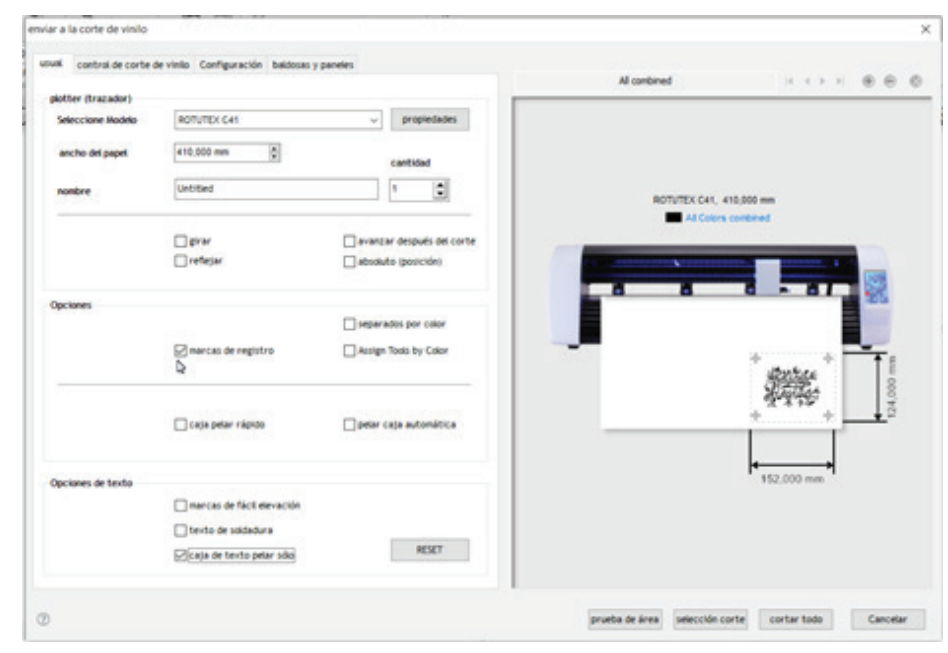

Cuando tengamos todas las opciones definidas, procedemos a "ENVIAR A LA CORTE DE VINILO" en la cola de corte "VINYL SPOOLER" podemos seleccionar el color a cortar, sin necesidad de volver a la ventana anterior.

Cortar cada color con el vinilo correspondiente.

### **Rotulación. Pelado y aplicación con espátula.**

#### **PELADO O DESCARTE**

El descarte o pelado del vinilo consiste en la retirada del vinilo no deseado entre los grafismos o letras.

Hay en el mercado útiles que facilitan la terea del pelado del vinilo: pinzas especiales con la punta muy fina, ganchos/garfios… pero si no hay nada de todo eso, un cúter a ser posible con la cuchilla de 60º nos servirá perfectamente.

#### **TRANSFERENCIA DEL VINILO**

Una vez pelado el vinilo (descartado el vinilo sobrante), se aplica sobre los grafismos y/o letras una cinta de transferencia denominada "TRANSPORTADOR" o cinta de aplicación, puede ser de plástico o de papel.

El transportador de papel es traslúcido y el de plástico más transparente.

Presionar firmemente el transportador sobre el grafismo por medio de una espátula.

Tirar por el transportador y retirar el papel soporte, dejando el vinilo y la cinta de aplicación. El motivo ya está listo para ser aplicado.

No se deben producir arrugas al aplicar el transportador sobre el vinilo.

#### **APLICACIÓN DEL VINILO**

#### **Aplicación en seco**

Colocar el transportador con el grafismo sobre la superficie.

Aplicar presión firmemente con la espátula comenzando en el centro y trabajando hacia el exterior, la presión debe ser homogénea sobre todo el grafismo.

Lentamente retirar el transportador, dejando el grafismo en su posición final. Aplicar presión con la espátula (a ser posible con la zona de fieltro) directamente sobre el grafismo con el fin de garantizar su perfecta adhesión.

#### **Aplicación en húmedo**

Sobre todo para vinilos de cierto tamaño.

Esta técnica ayuda a eliminar las burbujas de aire cuando se aplican grandes masas de vinilo. También permite reposicionar varias veces, lo que constituye una gran ventaja al montar logotipos de varios colores que necesitan una alineación perfecta.

Mezclar agua tibia con una pequeña cantidad de detergente sin encimas (1 gota por litro de agua).

Humedecer ligeramente con un spray fino tanto el adhesivo como la superficie (sobre todo la superficie, el adhesivo del vinilo solo para tamaños muy grandes).

Colocar el vinilo deslizándolo hasta alcanzar la posición correcta.

Aplicar presión firmemente con la espátula comenzando por la derecha y trabajando hacia la izquierda colocando la espátula con una inclinación de 30º, la presión debe ser homogénea sobre el todo el grafismo.

Dejar secar la cinta de aplicación (de 30 a 60 minutos dependiendo de la temperatura/humedad) y retirar lentamente la cinta de aplicación. Aplicar presión con la espátula directamente sobre el grafismo para garantizar su perfecta adhesión.

### **Corte de vinilo textil**

Llamados de transferencia de calor o termo adhesivos.

#### **EJERCICIO 1**

Colocar la cuchilla de 45º en su soporte.

Ajustar la altura de la cuchilla.

Ajustar prtesión de la cuchilla

Colocar el soporte en el cabezal de corte con una glaga de 20 pos-it.

Hacer test de corte. Corregimos la presión. Empezamos con 20gr 350mm/s ajustamos hasta conseguir la presión adecuada dependiendo de la altura a la cual pongamos la cuchilla.

Guardar la configuración de los ajustes en la opción "PRESIÓN" del ploter.

Colocar la figura de un corazón que encontramos en la herramienta de "CLIP ART" apartado "SYMBOL".

Hacer pruebas:

Antes de dar la orden de cortar, deberemos decirle que herramienta tenemos montada en el cabezal y si se tiene que activar el "OFFSET" que es la "COMPENSACIÓN" de corte de las cuchillas.

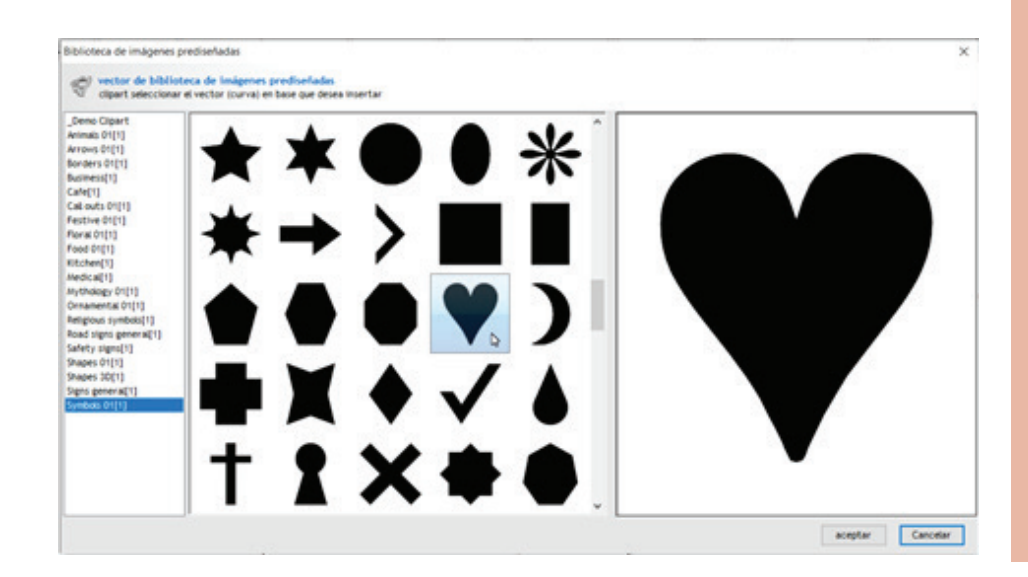

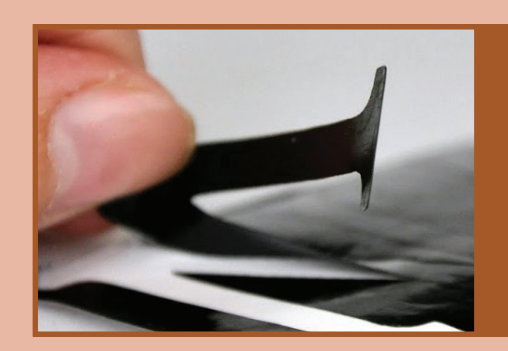

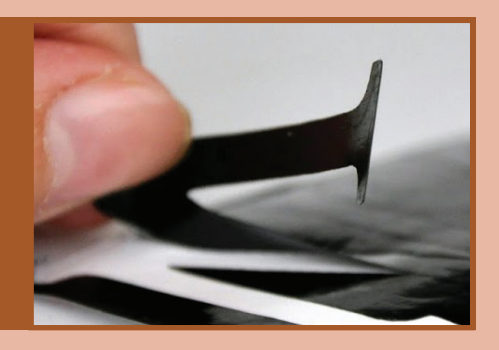

#### **EJERCICIO2**

Abrir el archivo "06T\_25n BOLSA negro" Verificar los ajustes de corte, en especial **"REFLEJADO"**" Enviar a cortar.

#### **EJERCICIO3**

Abrir el archivo "07T\_Adorame". Modificar el color de la rosa de negro a otro color. Verificar los ajustes. Enviar a cortar con separación de colores.

### **Aplicación con la plancha**

#### **PLANCHA**

Hay en el mercado planchas especiales para aplicar el vinilo térmico o textil, estas mantienen la temperatura de manera constante y uniforme en toda la superficie y abarcan un espacio mucho mayor que las de planchar la ropa, además es importante realizar una fuerte presión sobre el vinilo textil para que no se levanten los rasgos más finos, así como tener el tiempo controlado.

Hay dos tipos de vinilos, los que se desprenden del soporte en caliente (+-recién aplicado el calor) y los que se desprenden en frío (dejando que el vinilo baje la temperatura de pegado).

Una vez le hemos dado calor el vinilo suele desprenderse fácilmente del soporte, si hay zonas que se quedan adheridas al soporte (acetato) esperaremos un poco de tiempo para retirarlo (hay vinilos que se despegan del soporte en caliente y otros que necesitan que la temperatura baje un poco). Si es necesario, una vez quitado el soporte, daremos otra pasada de plancha, esta vez con un papel siliconado.

Cuestiones a tener en cuenta después de aplicar el vinilo en la prenda de ropa:

No lavar hasta que no hayan transcurrido veinticuatro horas desde su aplicación. El primer lavado deberá ser del revés y con agua fría.

No lavar en seco ni a temperaturas superiores a los 80º C .

No utilizar productos agresivos como lejías.

Puede utilizarse sobre telas de algodón y poliéster 100% pero también sobre telas compuestas por ambos materiales.

El planchado doméstico para quitar arrugas después del lavado deberá ser siempre del revés.

## **Test: CALIBRACIÓN DE CUCHILLA**

Colocar vinilo en el ploter y ajustar los parámetros de velocidad y presión perfectamente.

-Desplegar el panel de "COLA DE VINILO"

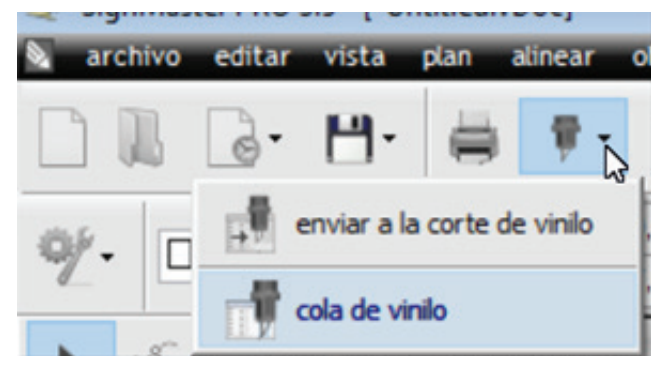

-Activar la pestaña de "CALIBRACIÓN"

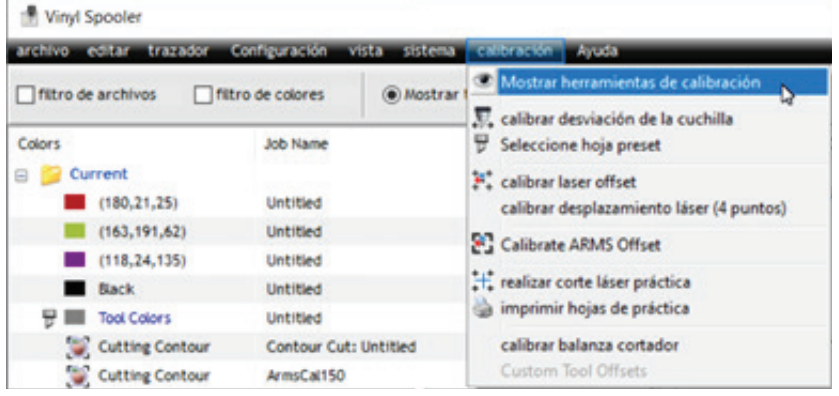

-Se despliegan las diferentes opciones de calibración, incluídas las de la herramienta láser.

Escogemos la de "COMPENSACIÓN DE CUCHILLA"

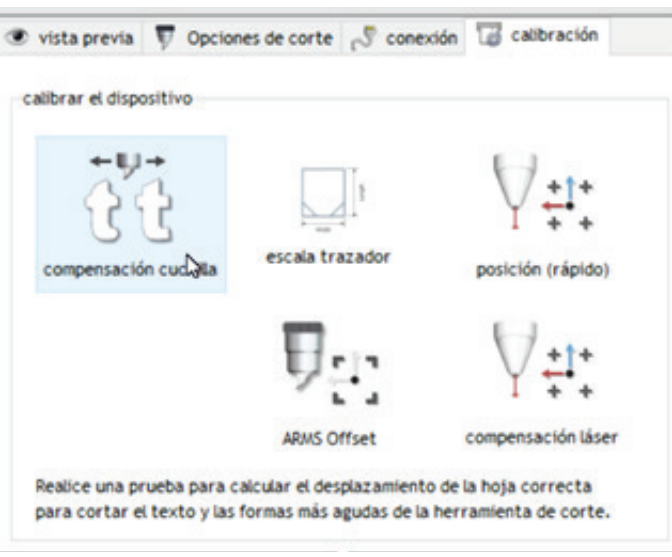

Se despliega la ventana que se muestra a continuación. Procedemos a validar el test. Nos pedirá permiso para proceder con el corte.

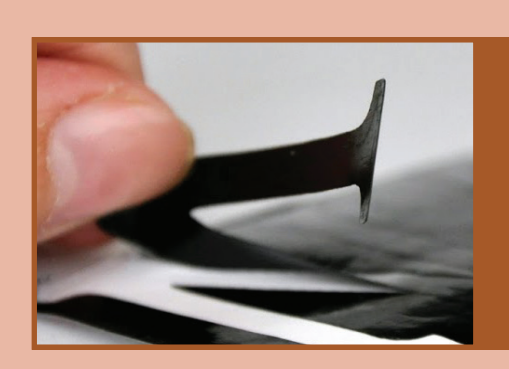

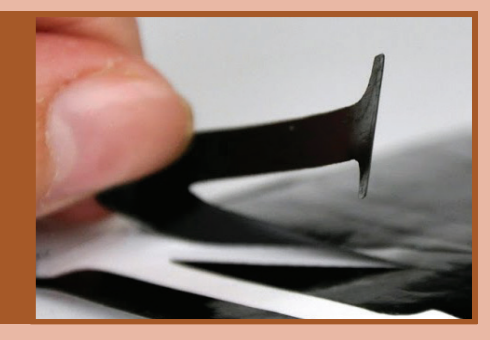

Al terminar de cortar debemos pelar todo el vinilo para decidir cual de todos los recortes efectuados es el que tiene los vértices mejor recortados, buscamos ángulos rectos en esos vértices y no cantos redondeados.

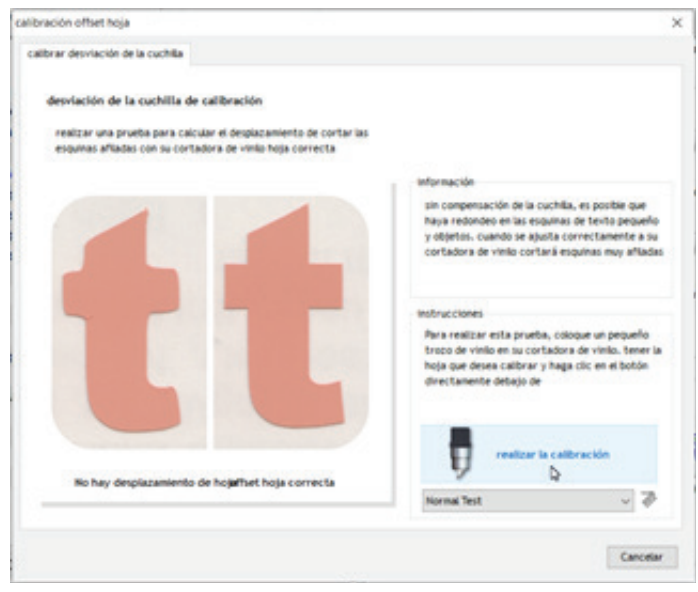

Mediante eje de coordenadas decidiremos la mejor opción para que el plotter se reajuste.

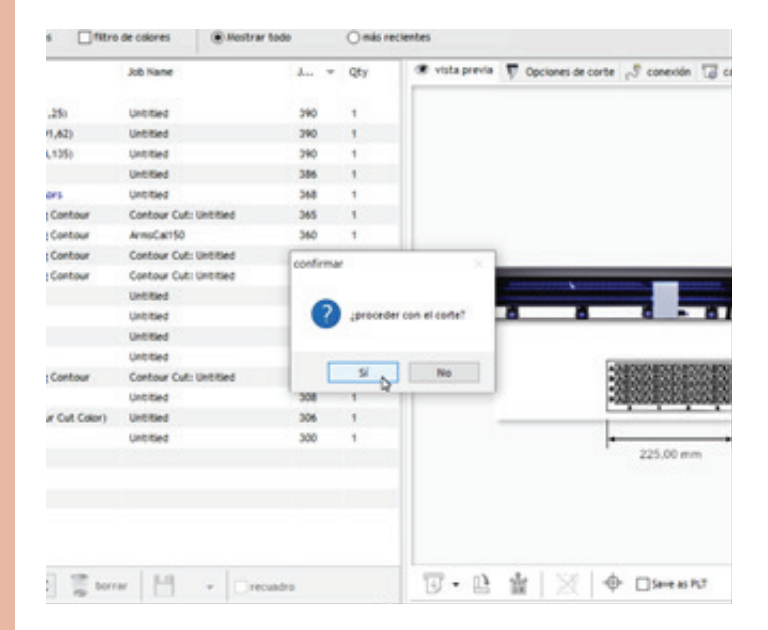

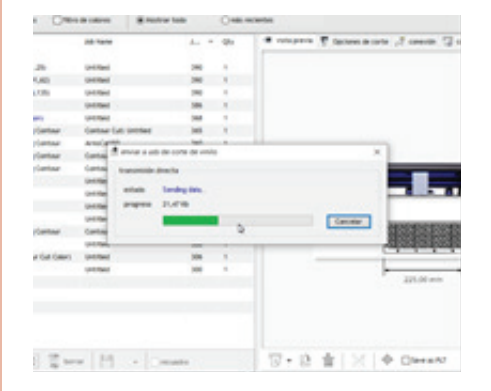

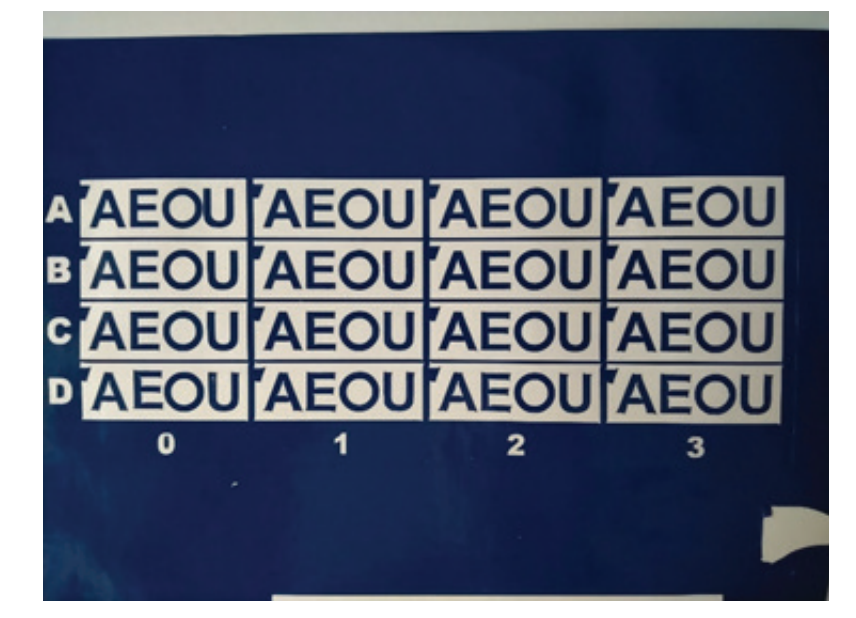

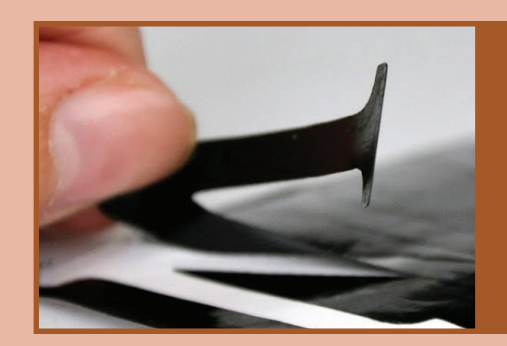

Al terminar de cortar debemos pelar todo el vinilo para decidir cual de todos los recortes efectuados es el que tiene los vértices mejor recortados, buscamos ángulos rectos en esos vértices y no cantos redondeados.

Mediante eje de coordenadas decidiremos le mejor opción para que el plotter se reajuste.

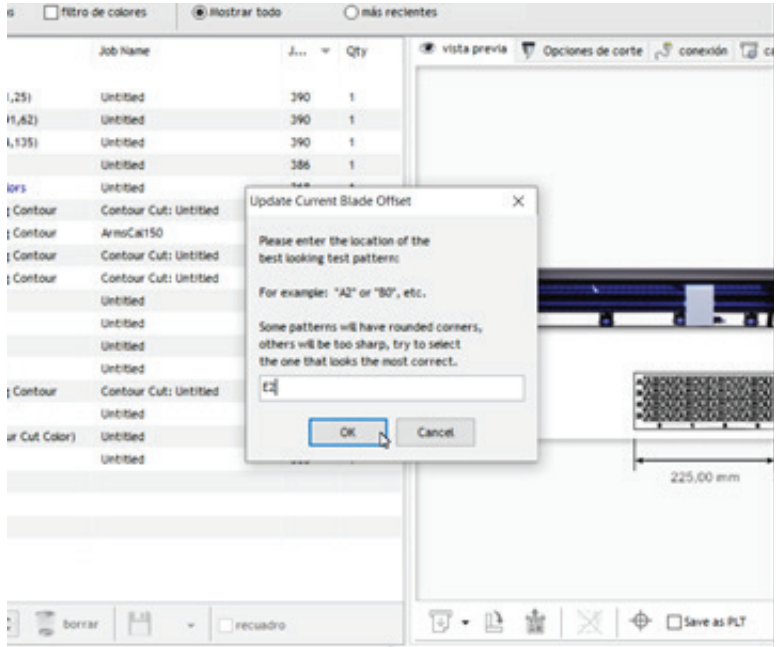